Bis zum Studienbeginn muss für den Studiengang Photonics obligatorisch MATLAB R2019a installiert sein. Die Studentenversion kann für CHF 119.- beschafft werden.

Unten finden Sie eine Anleitung, wie die Beschaffung durchgeführt wird. Sie benötigen dazu Ihre FHGR Mailadresse und eine gültige Kreditkarte.

- 1. Gehen Sie auf die Webseite: <https://ch.mathworks.com/store/link/products/student/SV>
- 2. Wählen Sie zusätzlich zu «MATLAB and Simulink Student Suite» noch die Module «Simulink Design Optimization» und «Computer Vision System Toolbox» aus.

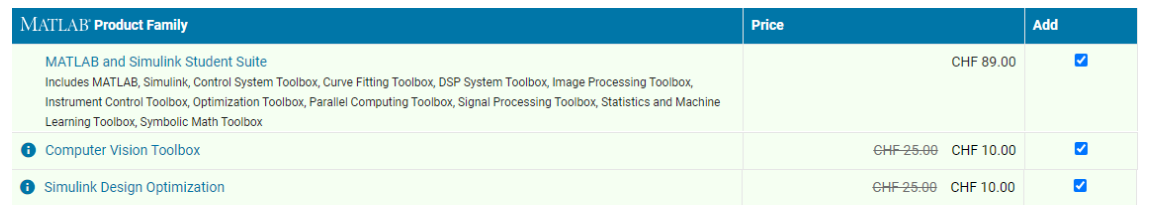

### 3. Klicken Sie auf «Add to Cart».

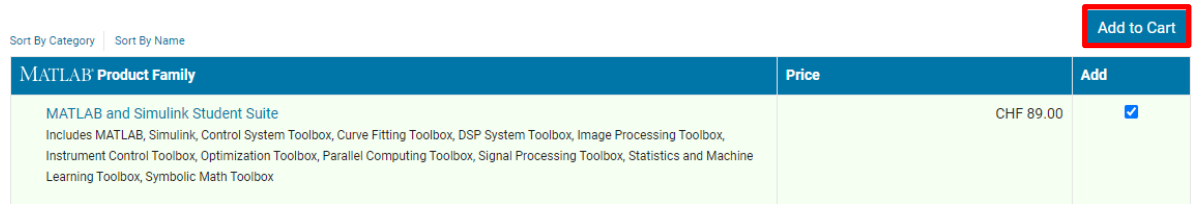

4. Überprüfen Sie den Warenkorb und klicken Sie auf «Checkout».

#### New License for MATLAB Student

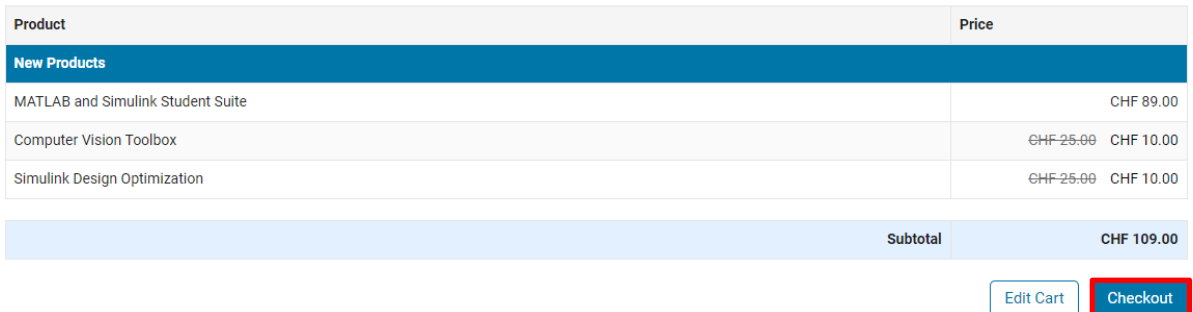

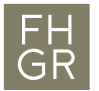

5. Klicken Sie auf «Create one!».

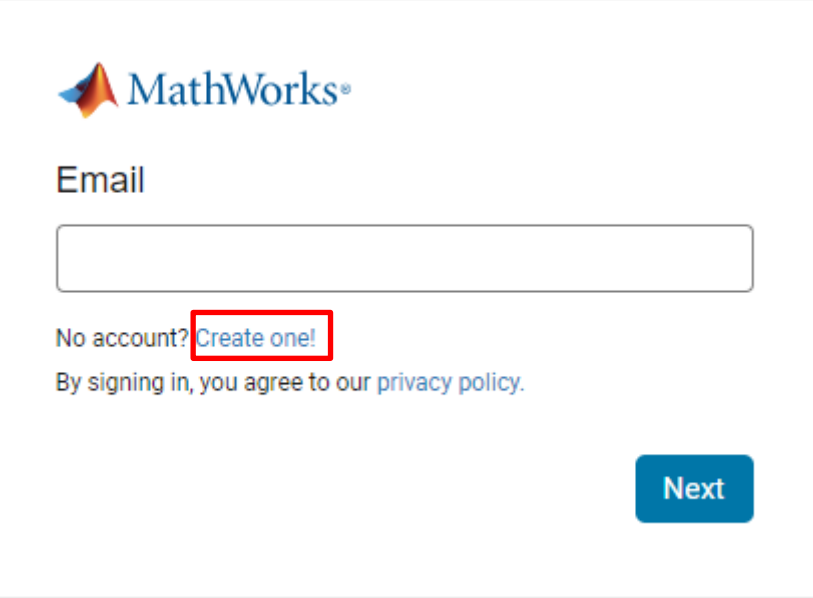

6. Geben Sie Ihre Mailadresse der Fachhochschule Graubünden ein. Wählen Sie "Switzerland" als Country. Wählen Sie "Student". Selektieren Sie "Yes". Drücken Sie "Create".

#### **Create MathWorks Account**

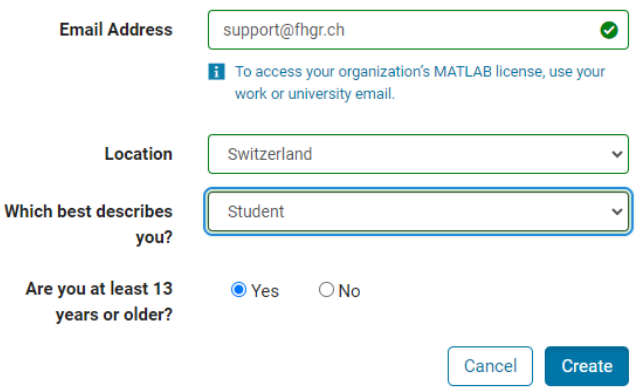

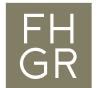

7. Geben Sie Ihren Namen und Vornamen ein. Wählen Sie ein Passwort. Für "What describes your role?" "Student (Graduate-level)" wählen. Bei "Department" "Other Sciences" wählen. Wählen Sie "Switzerland" bei Country of School. Geben Sie "FH Graubünden" bei School/University ein. Lassen Sie das Feld "Activation Key..." leer. Setzen Sie den Haken bei «I accept the Online Services Agreement». Drücken Sie "Create".

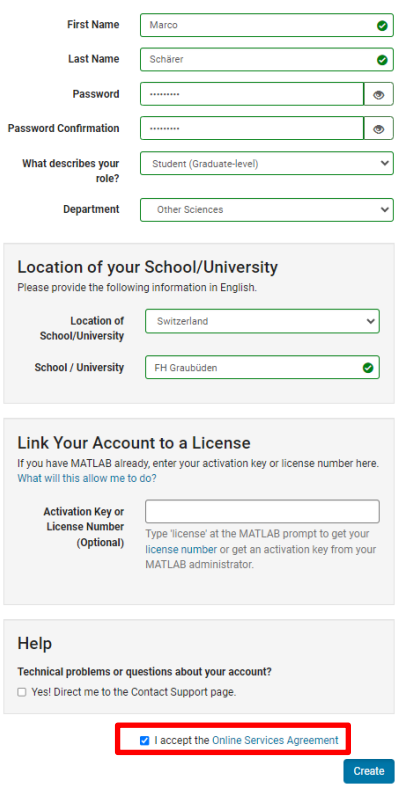

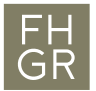

8. Klicken Sie auf «Continue».

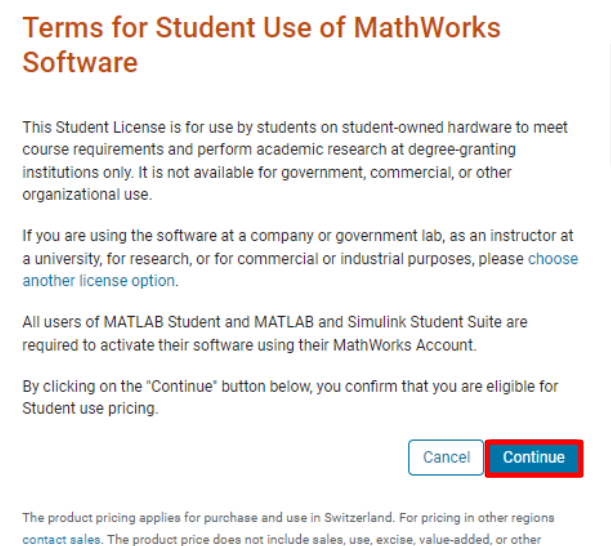

9. Geben Sie Ihre Adresse ein und klicken Sie «Continue».

taxes. Any applicable taxes, duties, levies, assessments and governmental charges payable in

# **Address of Use**

Provide the location where this software will be used.

connection with this purchase will be assessed on the order.

\* Indicates Required Information

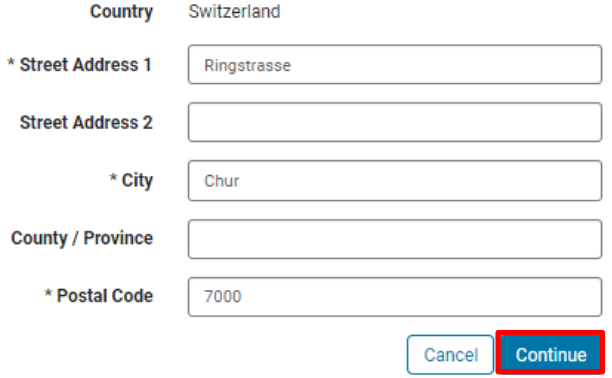

**O** Secure Checkout

**Order Information** Subtotal CHF 109.00

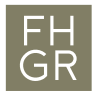

10. Geben Sie die Adresse welche mit der Kreditkarte übereinstimmt ein. Klicken Sie auf "Continue".

## **Billing Information**

Billing information must match the information held by your credit card company.

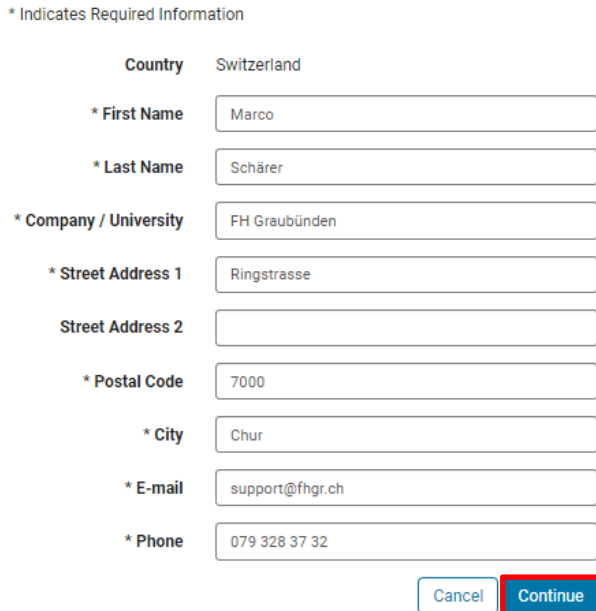

11. Geben Sie Ihre Kreditkarteninformationen ein und klicken Sie auf «Continue» um den Kauf abzuschliessen.

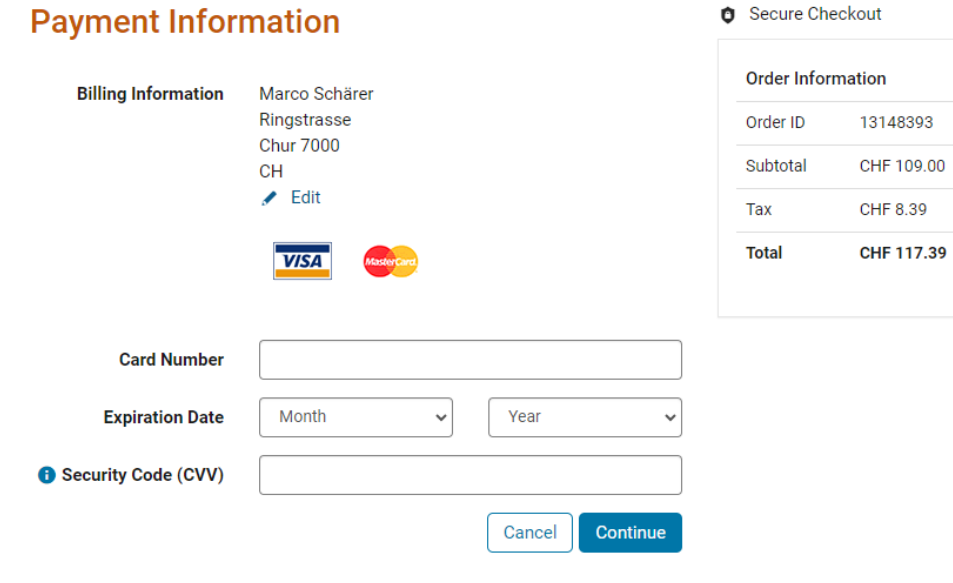